## **Wie bestätige ich die Teilnahme meines Kindes an einer Veranstaltung?**

tremaze 63 හි **Dein Profil** Deine Veranstaltungen 1. Du siehst in deinem Account, dass noch Bestätigungen ausstehen. Sieht so aus, als wärest Du zu keiner Veranstaltung angemeldet. Los geht's! Du kannst darauf klicken, um weitere Details zu der Veranstaltung einzusehen. [<sup>2</sup>] Ausstehende Bestätigungen Weihnachtsfeie<br>19.12.2020 um 15:00 ⋒  $\Box$  $2E$  $\bigcap_{\text{Chat}}$ ..Il MEDIONmobile  $26\%$ <sup>1</sup>tremaze 2. Nun kannst du weitere Details zu der Veranstaltung sehen, wie z.B.  $\leftarrow$ Datum und Dauer der Veranstaltung, für welches Geschlecht die Weihnachtsfeier  $\bullet$  $\boxed{10,00 \infty}$ Veranstaltung gedacht ist und welche Altersgruppe an der Winterferien Veranstaltung teilnehmen kann.  $Q$  Feste Auch hier wird dir die Meldung angezeigt, dass dein Kind sich zu Sa., 19.12.2020, 15:00 - 18:00 Uhr 8 Jedes Geschlecht dieser Veranstaltung anmelden möchte.  $2E$  10 - 15 lahre Jedoch bekommst du auch angezeigt, dass noch Daten von dir Lea Müller möchte sich zu dieser  $\bigcap$ Veranstaltung anmelden fehlen, sodass eine Anmeldung zunächst noch nicht möglich ist. Um Anmeldungen deiner Kinder bestätigen zu<br>können, benötigen wir eine gültige E-Mail Um deine Daten zu hinterlegen, musst du auf "E-Mail Adresse Adresse von dir eingeben" klicken, wie es im Bild markiert ist. Um diese Veranstaltung buchen zu können,<br>brauchen wir eine gültige E-Mail Adresse von dir Daraufhin öffnet sich ein Fenster, in dem du die E-MAIL ADRESSE EINGEBEN Email-Adresse eingeben kannst. ARMELDEN Wir feiern eine Weihnachtsfeier!  $A: A7$  PM  $25%$ ull MEDIONmobile **f** tremaze  $\leftarrow$ 10,00€ S2 Winterferien Q Feste Sa., 19.12.2020, 15:00 - 18:00 Uhr  $\left[\frac{6}{2}\right]$  ledes Geschlecht 3. Nun wird dir auch die Meldung angezeigt, dass du deine Adresse zur  $\sqrt{35}$  10 - 15 lahre Verifizierung eingeben musst. Das tust du, indem du auf den Button Lea Müller möchte sich zu dieser  $\mathbb{C}$ Veranstaltung anmelden "Adresse eingeben", der im Bild markiert ist, klickst.ERLAUBEN Um diese Veranstaltung buchen zu können branchen wir deine Adresse zur Verifizierung **ADRESSE EINGEBEN** ABMELDEN Wir feiern eine Weihnachtsfeier! Westfalendamm 241

44141 Dortmund

4. Es sollte sich nun ein neues Fenster öffnen. Hier kannst du weitere deiner Daten eingeben und anschließend auf "Speichern" drücken.

 $\leftarrow$ 

5. Nun kannst du auf "Erlauben" klicken.

- 6. Es öffnet sich nun die Seite mit der Einverständniserklärung zu der Veranstaltung. Hier hast du die Möglichkeit die Teilnahmebedingungen zu bestätigen und auch Zusatzinformationen anzugeben. Hast du alle benötigten Teilnahmebedingungen bestätigt, dann
	- wird der Button "Einverstanden", der zu Beginn grau ist, orange gefärbt.

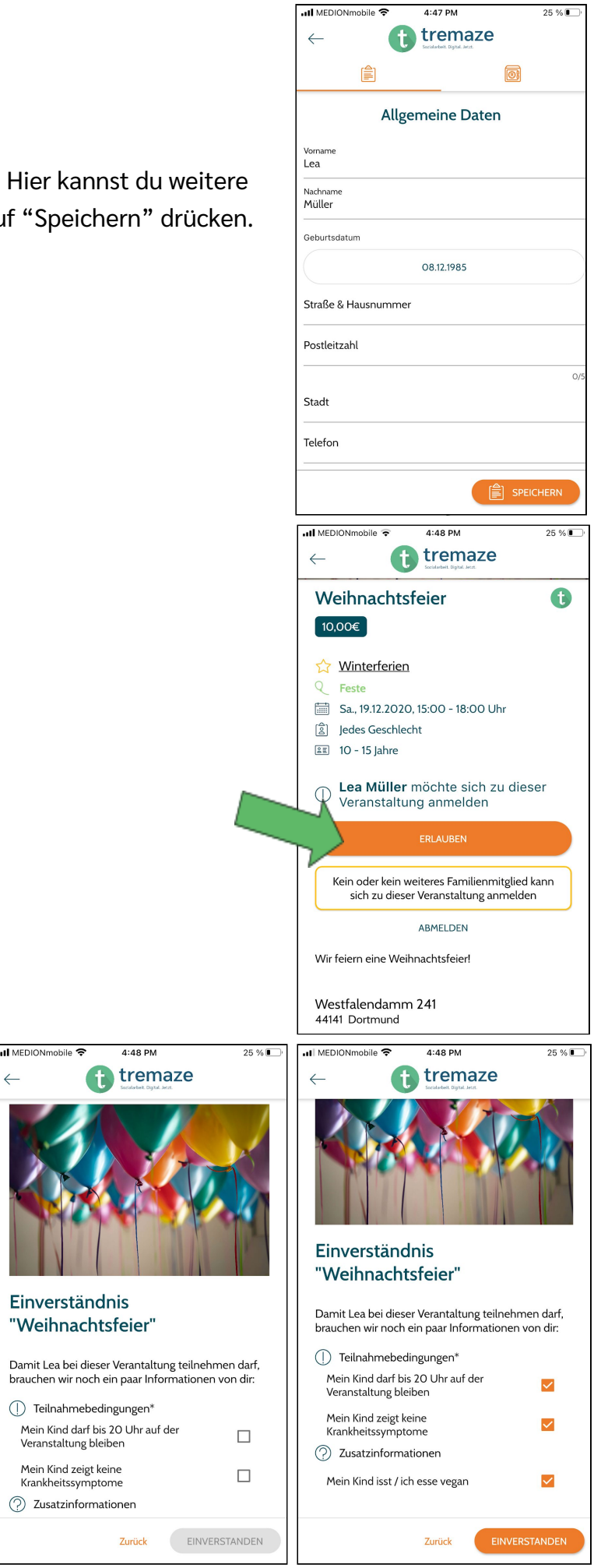

Einverständnis "Weihnachtsfeier" 7. Nun kannst du deine Einverständnis zu der Veranstaltung geben, indem du auf "Erlauben" klickst.  $4:48$  PM all MEDIONmobile 4:49 PM  $25\%$ 8. Da die Veranstaltung kostenpflichtig ist, tremaze <sup>1</sup> tremaze  $\leftarrow$ öffnet sich nun ein neues Fenster und du Weihnachtsfeier  $\bigoplus$ sollst eine der zwei möglichen Buchung Weihnachtsfeier 19.12.2020 15:00  $\boxed{10,00 \infty}$ Tremaze UG (haftungsbeschr... Bezahlmethoden auswählen. 10,00€ Winterferien Wenn du dich für Bar entscheidest, dann Sa., 19.12.2020, 15:00 - 18:00 Uhr Hinweis: Dies ist eine Testzahlung. kann dein Kind das Geld in der Bezahlmethode wählen SOFORT Überweisung Einrichtung abgeben.  $\overline{ }$ Bitte wähle, ob du vor Ort Bar oder Online bezahlen möchtest Bei der Online-Bezahlmethode, für die **gp** Giropay ONLINE Abbrechen wir uns in diesem Beispiel entscheiden,  $R$  Kreditkarte wirst du weitergeleitet und hast erneut Kein oder kein weiteres Familienmitglied kann<br>sich zu dieser Veranstaltung anmelden **P** PayPal die Möglichkeit zwischen ABMELDEN **a** Sichere Zahlung mit SSL-Verschl<br>bereitgestellt von **mollie** sselung Bezahloptionen zu wählen. Hast du den Wir feiern eine Weihnachtsfeier Bezahlvorgang abgeschlossen, dann Vorherige Webseite Westfalendamm 241<br>44141 Dortmund wirst du weitergeleitet. all MEDIONmobile 4:49 PM  $25\%$ <sup>1</sup>tremaze  $\leftarrow$ 9. Hast du den Bezahlvorgang erfolgreich abgeschlossen, dann wirst du  $\overline{\checkmark}$ weitergeleitet und siehst diese Mitteilung. Du kannst nun auf Buchung erfolgreich! "Fertig" klicken.Deine Buchung war erfolgreich. Deine Rechnung belief bereichte besonder eine eine eine eine eine eine bekommst du von uns jeden Moment per Mail<br>zugesandt. Wir wünschen dir/euch viel Spaß bei der<br>Veranstaltung!

..Il MEDIONmobile 후

4:48 PM

<sup>1</sup>tremaze

25 % ■

10.Nun wird dir angezeigt, dass du die Anmeldung bestätigt hast und du siehst daraufhin, dass dein Kind zu der Veranstaltung angemeldet ist.

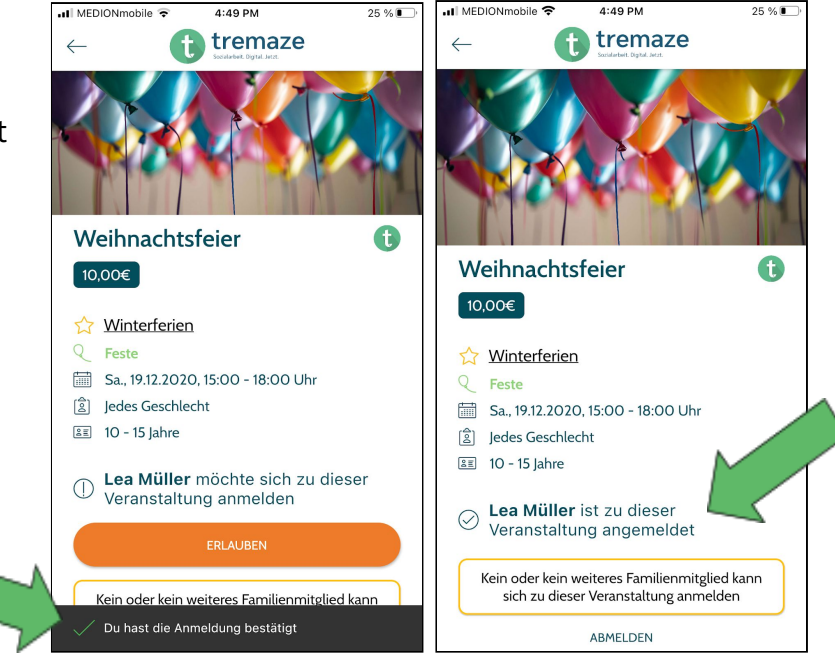